# Star System Solutions

## Star Web Quick Install Guide V6.45

## Contents:

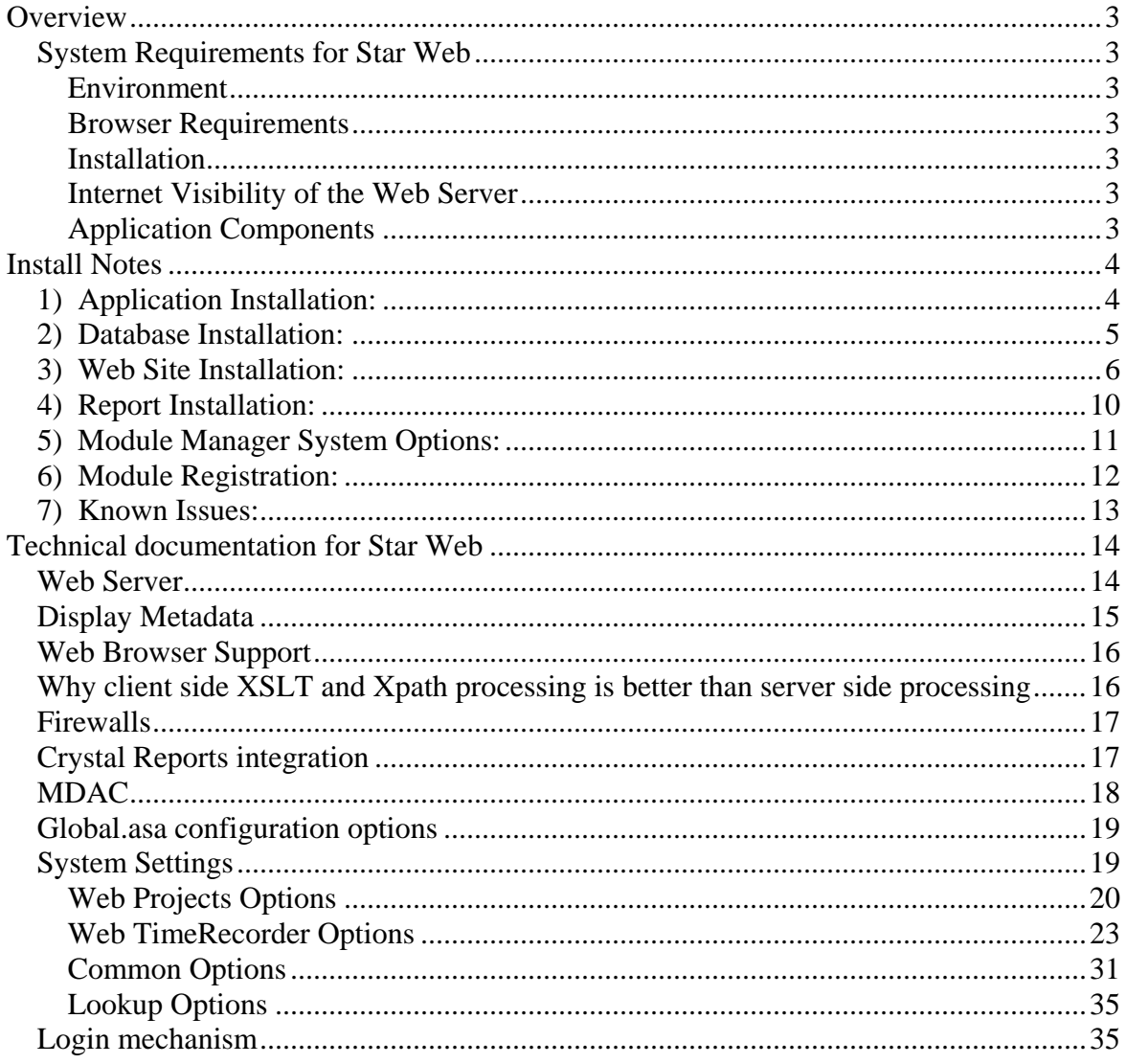

## <span id="page-2-0"></span>*Overview*

## **System Requirements for Star Web**

#### *Environment*

The core components of Star Web are installed on an IIS Web Server, the minimum requirements for that server are as follows:

- **Microsoft Windows 2000 SP4**
- **Microsoft Internet Information Server 5.0** or above *NB: Star Web requires IIS, it will not work with any other web server software (eg. Lotus Domino, Apache, etc.)*
- **Microsoft SQL Server 7** or above.
- 64MB RAM (*128MB+ recommended*)
- At least 30MB of free disk space

#### *Browser Requirements*

Star Web can only be used with **Microsoft Internet Explorer version 5** and later on a Win32 platform.

#### *Installation*

The person installing Star Web must be logged on to the web server computer with **Administrator** rights.

#### *Internet Visibility of the Web Server*

In order for clients to be able to access Star Web over the Internet from a web browser outside their local LAN, the web server must have an Internet visible IP address.

The web server need not be (nor is it recommended to be) on the same computer as the SQL Server database – the SQL Server computer can be configured behind a firewall if required.

#### *Application Components*

The Star Web application suite consists of the following modules and components:

- Application Software
	- o Modules
		- Web TimeRecorder
		- **Web Projects** 
			- Web Approvals
				- Web Document Management
		- Web Reporting

Copyright © 1998-2006 Star System Solutions Pty Ltd.  $\text{Star Web V6.x}$   $-3$ -

- <span id="page-3-0"></span>•  $3<sup>rd</sup>$  Party Software
	- o Crystal 8 Runtime
	- o MSXML 4.0
	- o MDAC 2.7

## *Install Notes*

These installation notes are intended for a reader familiar with the Star Projects and Star Web application. They assume the installer has a base knowledge of the technical side of the Star applications as well as IIS.

You must be logged into the web server machine as Administrator to complete the steps outlined below.

The install package should contain

- Install Set
- TRReports

## **1) Application Installation:**

Run the Star Web install setup.exe.

This will physically copy the files required for the rest of the installation and register the COM libraries on the web server.

## <span id="page-4-0"></span>**2) Database Installation:**

a) Star Projects 6.44 or higher must ALREADY been installed.

b) Upgrade of existing Star Web sites MUST be done in conjunction and under advice from Star System Solutions.

c) New Star Web Install. The following scripts will be located in the install directory on the webserver in the folders noted:

1. Run the following scripts in order from the sql\WebTR directory:

- 1) 01\_WebTRDB\_TB.sql 2) 02\_WebTRDB\_VW.sql 3) 03\_WebTRDB\_SP.sql 4) 04\_WebTRDB\_SY.sql
- 2. Run the following scripts in order from the sql\WebRM directory:
	- 1) 01\_WebRMDB\_TB.sql
	- 2) 02\_WebRMDB\_VW.sql
	- 3) 03\_WebRMDB\_SP.sql
- 3. Run the following scripts in order from the sql\WebPA directory:
	- 1) 01\_WebPADB\_TB.sql
	- 2) 02\_WebPADB\_VW.sql
	- 3) 03\_WebPADB\_SP.sql
	- 4) 04\_WebPADB\_SY.sql
- 4. Run the following scripts in order from the sql\WebWD directory:
	- 1) 02\_WebWDDB\_VW.sql
	- 2) 03\_WebWDDB\_SP.sql
	- 3) 04\_WebWDDB\_SY.sql
- 5. Edit the global.asa file to define the Server and Database Names that you wish the application to connect to.

## <span id="page-5-0"></span>**3) Web Site Installation:**

a) Assumes you are familiar with Internet Information Server and its configuration:

b) You will need to create a Virtual Directory to reference the install directory. Eg. "StarWeb".

This virtual directory must have at least "Script only" Execute Permissions, and "Read" access.

c) You will need to create a Virtual Directory which MUST be called "viewer" to reference the Crystal Reports Viewer directory installed to "Program Files\Seagate Software\Viewers". This virtual directory must have at least "Read" access.

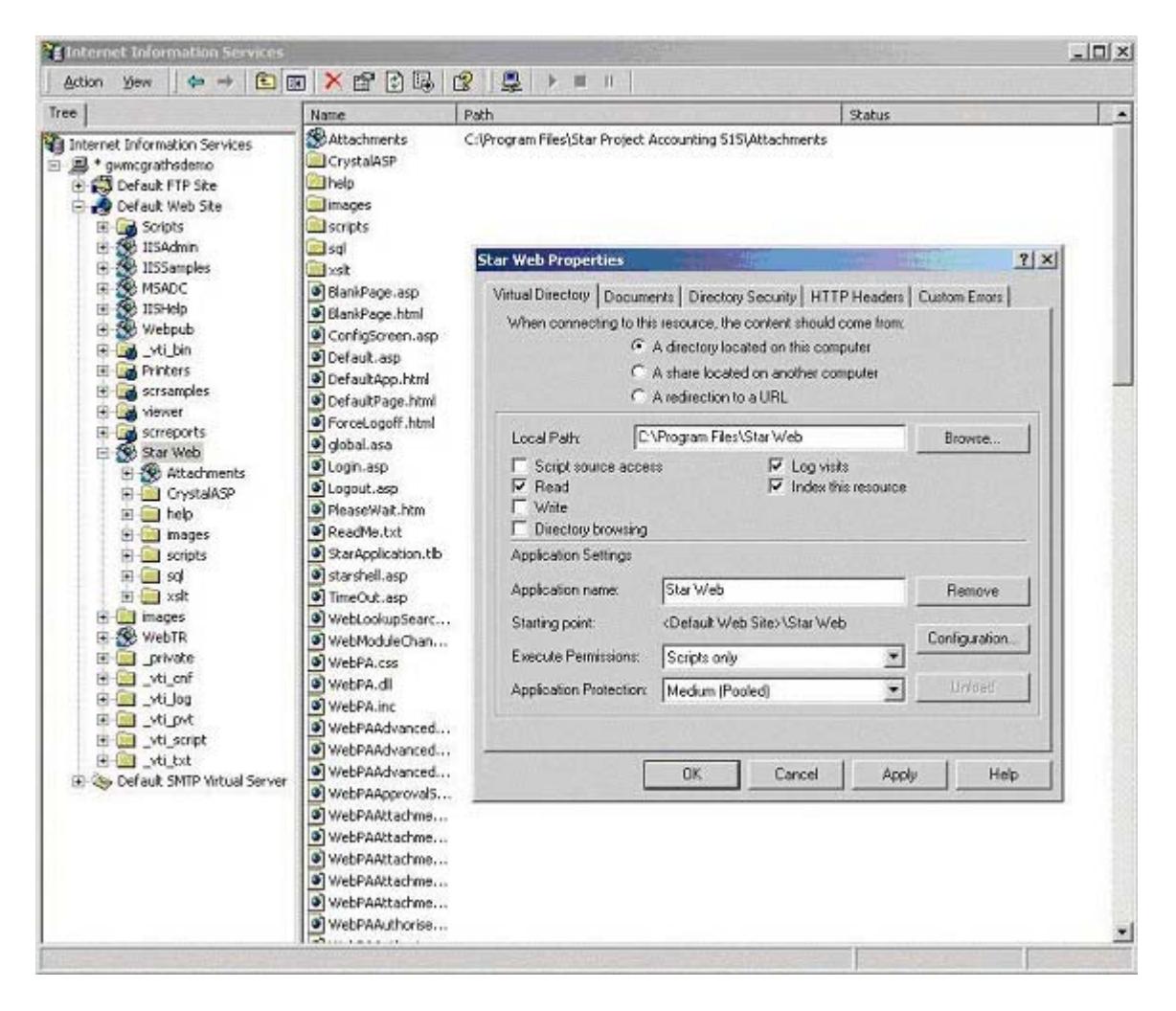

d) If using Web Documents you will need to create a Virtual Directory under the virtual directory created in step b above, and MUST be called "attachments" to reference the location configured in Star Projects for Attachments.

This virtual directory must have at least "Read" access.

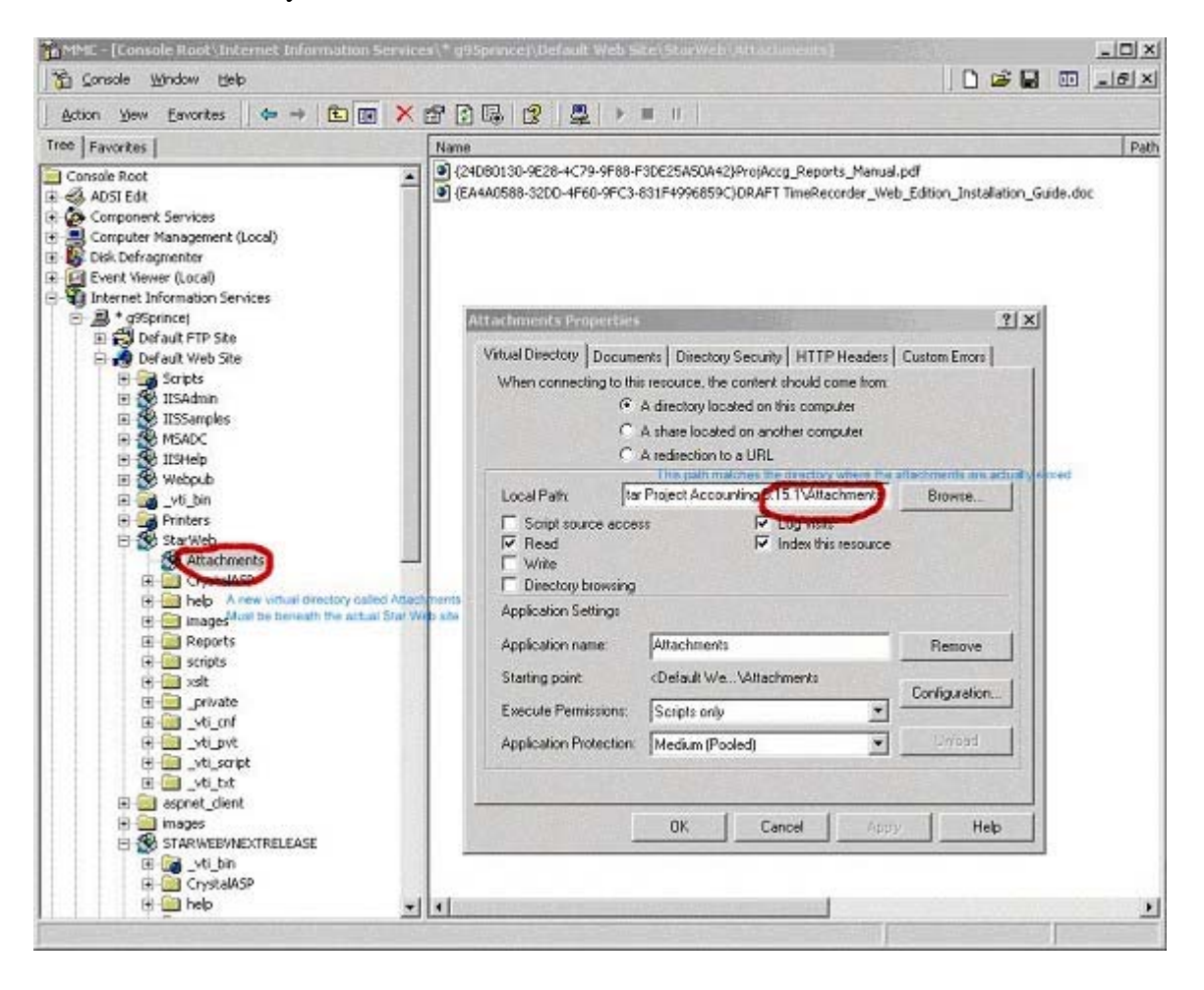

e) If using Web Reports and Documents the proper security access must be established. The anonymous user on the webserver must have access to the Reports directories.

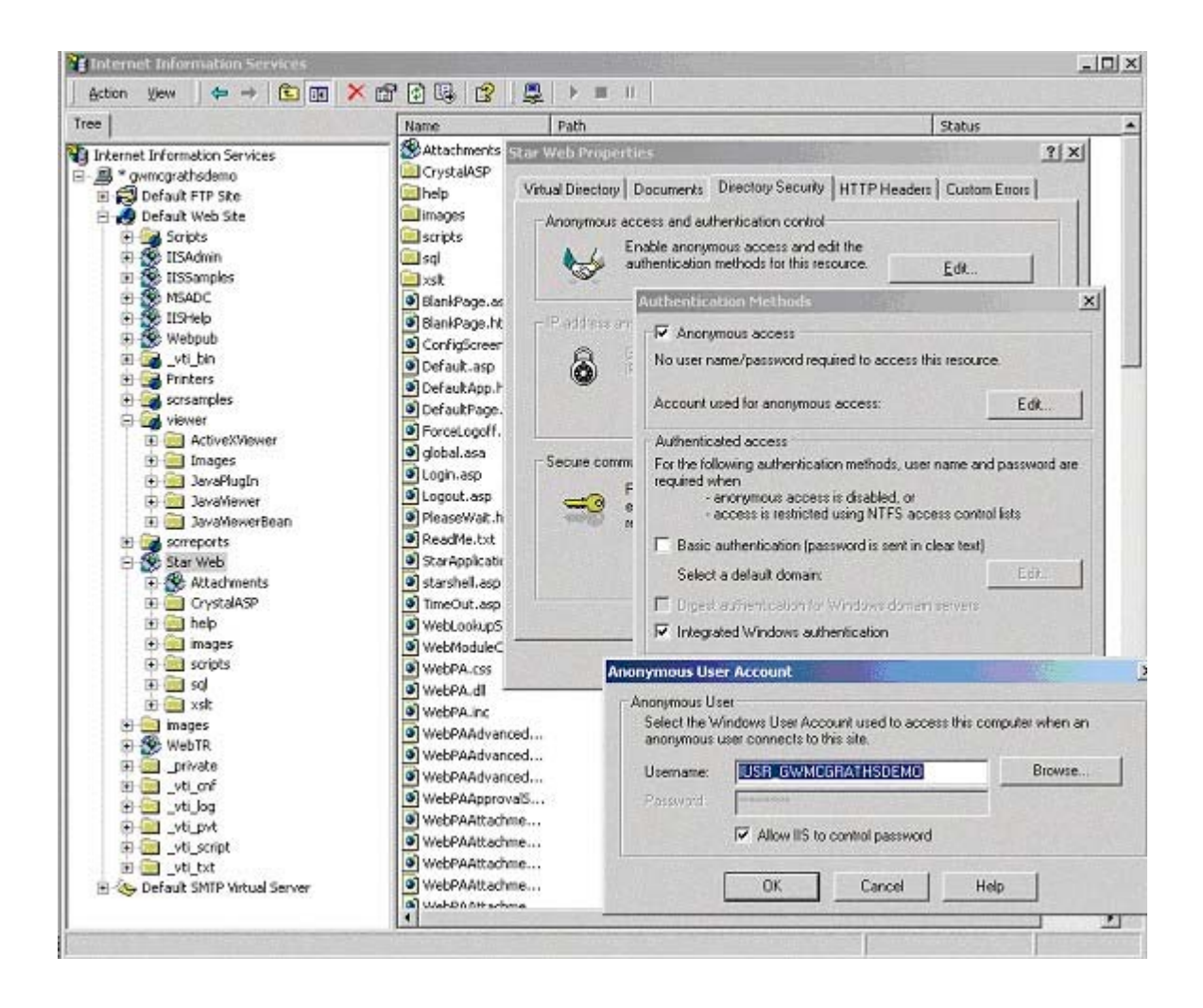

#### When installed a DSN is created under the registry key: HKEY\_LOCAL\_MACHINE\Software\ODBC\ODBC.INI

There is a Crystal Reports issue whereby only Administrators have full rights to that area of the registry, when the report runs, it attempts to write to the DSN to set the server & database etc to run. When it doesn't have enough rights to run, it gives the error "Server has not been opened", which the web page displays as "An Error has occurred on the server in attempting to access the data source"

Run the REGEDT32 utility that is shipped with Windows [Star/Run REGEDT32]. You need to add the "Everyone" group to the registry key

"HKEY\_LOCAL\_MACHINE\Software\ODBC\ODBC.INI". Once you locate the key, use the Security menu item from the menu bar at the top, and add the "Everyone" group, giving it "Full Control" over that key, this will allow them to read/write the DSN entries.

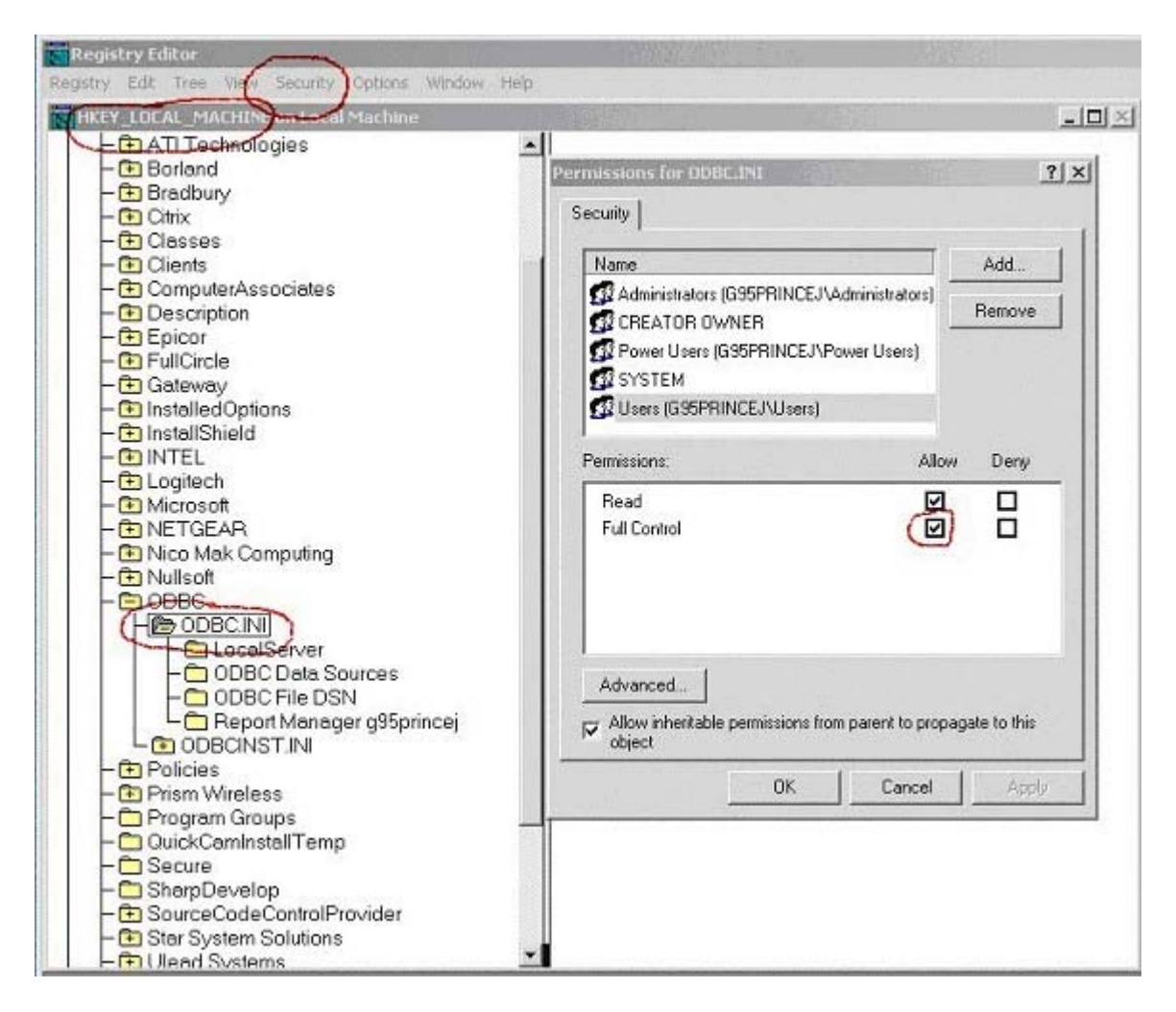

Finally, RESTART IIS, not just stop & start the web site, but restart the IIS software. You can do this from the Internet Services Manager, right click on the web server and choose "Restart" from the context menu.

## <span id="page-9-0"></span>**4) Report Installation:**

Refer to the Star Projects Installation guide for more details on uploading reports.

a) Before importing the Reports you must DELETE the Report Entries under the PA Module in Module Manager that are prefixed with "TR". Note in versions of PA post 5.15, the TR reports may have already been removed from the PA module.

b) To install the TimeRecorder Crystal Reports you must use Module Manager to Import the "TR Reports.CRL" into the database.

c) The reports must be placed in a directory which can be accessed by the Authenticating user configured for the Web Site.

d) If also using Star Reports to run Star Projects reports, you will also need to configure access to the Star Projects Reports directory for the Web Site authenticated user.

e) Assign rights to the Reports for Web TimeRecorder using Module Manager.

For access to Web TimeRecorder Reports – i.e. not a full licence of Star Projects with access to only to the 'TR' type reports – a User called "TR\_Reports" is setup in Module Manager under the Users menu.

This user is assigned a Role in Web TimeRecorder Module (TR) under the Roles menu of "Reports" with access to all the applicable WebTR Reports.

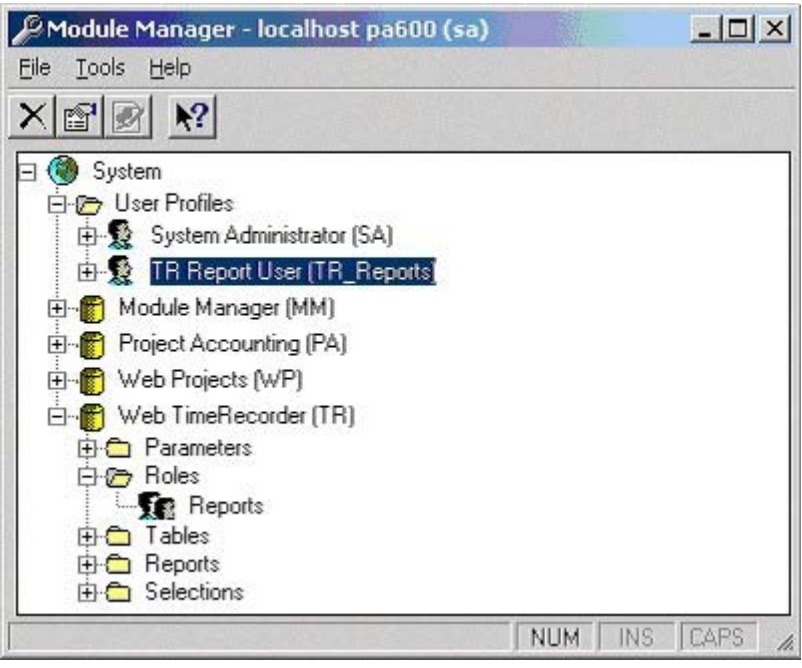

## <span id="page-10-0"></span>**5) Module Manager System Options:**

Within Module Manager you can customize the Parameters in Web Dashboard, Web TimeRecorder (Time and Expense grids) and Web Projects (Documents, Approvals and WIP Review grids) to reflect the columns and fields that you want displayed in Star Web.

More information on these setting can be obtained in the System Setting Guide and System Settings section within this document.

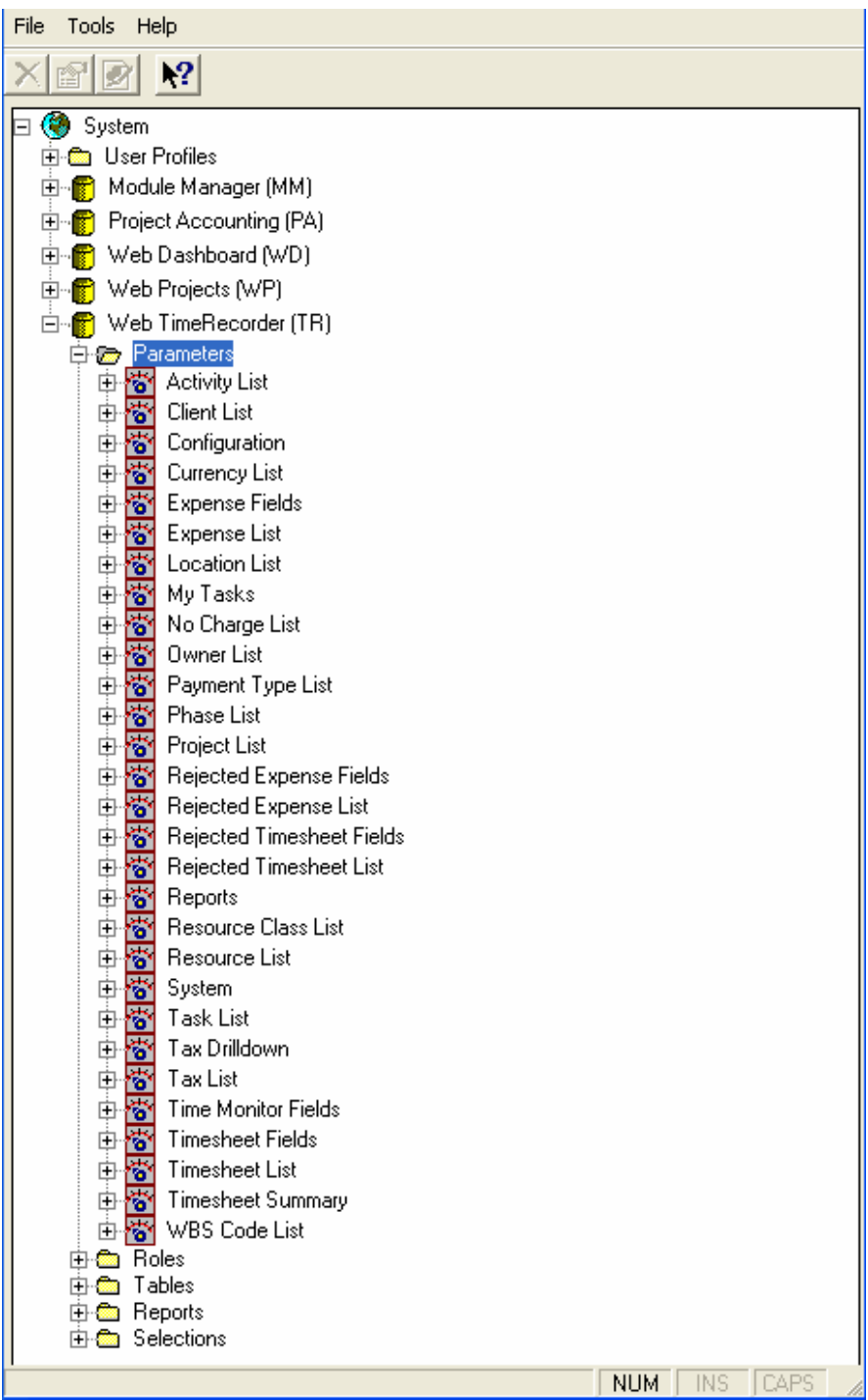

Copyright © 1998-2006 Star System Solutions Pty Ltd.  $\text{Star Web V6.x}$  -11-

## <span id="page-11-0"></span>**6) Module Registration:**

To Register Web TimeRecorder (WT), Web Documents (WA), Web Approvals (WP) and Web Reports (WR) you will need to run a SQL statement against the Star Projects database for each module:

EXEC star\_register\_sp 'enter module', 'enter serial key', 'enter unlock code', 'enter extension', 0

The unlock codes and extensions are available from Star Accounting Solutions at [sales@star.cd.](mailto:sales@star.cd)

## <span id="page-12-0"></span>**7) Known Issues:**

a) Resize of screen may start to hide timesheet detail grid

b) Unable to report multiple errors from the database. During Submit if validation is performed, only the first error with the timesheet/expense will be displayed.

c) "User Session Has Expired" error when running reports typically indicates the Authenticated user for the Web Site does not have enough rights to access the actual Crystal Reports.

d) Problems with MDAC have been found, evident by error messages coming from the database are not displayed to the user, instead a blank message is returned. Reinstalling MDAC usually alleviates this issue. To validate the MDAC install use the Microsoft MDAC component checker (http://www.microsoft.com/data/download.htm#Ccinfo).

e) Registry keys to define server and database have been removed in v6.00 and replaced with Application level variables in global.asa.

f) Directory names changed b/w in version 6.00 and above "Web TimeRecorder" is now Star Web. As a result, the virtual directory should be redirected to the new location.

g) Database Server name cannot exceed 17 characters, due to the DSN name created for running reports. The Web RM module creates dynamic DSN names along the template of "Report Manager <servername>", and ODBC has a maximum length for the DSN name.

> i. Internet Explorer 5.0 has will not respect regional settings for date formats, so Star Web cannot correctly determine the manner to format dates. Instead it will drop back and use the Session("DateFormat") defined in global.asa.

## <span id="page-13-0"></span>*Technical documentation for Star Web*

The Star Web suite of applications is a web based product which employs the following technologies:

- Microsoft COM
- Microsoft Active Server Pages
- Microsoft ADO
- CSS
- XML
- XSLT
- Xpath
- DHTML
- HTML
- VBScript
- Javascript
- Microsoft SQL Server
- Seagate Crystal Reports

#### **Web Server**

The ASP pages generally contain very little business logic; they serve the purpose of collecting data from the browser and forwarding that data to the Star Web COM objects. On the other side of the fence, the ASP pages receive ADO recordsets back from the COM objects and transform them into XML for transmission back to the browser. The ASP pages themselves are developed with VBScript.

The COM objects also perform very little business logic, their primary job is to make database connections and pass information to and from the database. They can really be considered a Data Access Layer in the scheme of processing. They do perform some processing that is validating connections, users and enforcing licensing. All data access is performed using Microsoft's ADO technology. Database security is simplified by all access being performed by the preconfigured "parhelion" database user. Currently, Star's Project Accounting and Star Projects applications automatically create this user.

The COM objects perform all (well 99% of) database processing and querying by calling stored procedures. This allows for database routines to be customised and enhanced as required, it also makes for more efficient SQL processing.

Stored Procedures are in 3 main varieties:

1. *Lists*

Return a list of data for selection; eg. Tr\_list\_resources\_sp to return a list of resources for user selection

Copyright © 1998-2006 Star System Solutions Pty Ltd.  $\text{Star Web V6.x}$  -14<span id="page-14-0"></span>2. *Lookups*

Return a single entity based on selection from a list or manual entry; eg tr\_lookup\_resource\_sp to return a row for a specific resource.

3. *Modifications* 

Update, insert or delete the transactional data of the applications. They are named based on the table they affect; eg. Trwsxdet insert sp inserts a row into the trwsxdet table.

There are a variety of other functional stored procedures that are also used for various processes.

## **Display Metadata**

The display of data on the browser is largely determined by "metadata". This is data that describes the actual data. It is stored in the *sysysset* and *sy\_userset* tables in the database. The core of this processing is based on matching column names from returned data to elements in the metadata. The metadata then provides the attributes that are used to display the data.

A few examples are:

- The prompt or caption that should appear next to the data,
- Whether the data is to be displayed
- Whether the data is editable
- Whether the data is mandatory
- What type of data can be entered dates, numbers etc

This makes the display extremely configurable and flexible, in fact to some degree it is almost too configurable, as for a site to prefer the caption of "Job" instead of "Project" requires the modification of a lot of options. This issue will be addressed in a future version. It also limits us to only being able to dynamically describe physical data. In the case of filter screens, where there is no underlying data that can be applied to it, changes to those require editing of HTML pages directly; again this is something that will be addressed in a future version.

Module Manager is the tool that is used to edit the metadata, which is stored in the *sysysset* table. The *sy\_userset* table enhances these options (and is currently unknown to Module Manager) by allowing each user to have their own variation on an option. As at this release the only option that is used in that table by design is the "last week" to remember what the last week was that a WebTR user was working on. The application will handle any userbased customisations stored in the *sy\_userset* table, but there is no means to be able to edit that data other than directly through SQL tools. As an example of where you might like to customise, you may want all staff to be able to enter Timesheets, but only certain users to enter Expenses. You can have the central metadata/system option disabled for Expense entry in *sysysset*, and put an entry in the *sy\_userset* table for the specific staff that are authorised to enter expenses.

#### <span id="page-15-0"></span>**Web Browser Support**

Internet Explorer is the only supported browser primarily because of its excellent support for XML handling. Initially Netscape was also considered and targeted, however as the processing became more complex, the XML handling in Netscape was found to be insufficient, and hindered the ongoing development of the software.

The XML handling relies on the use of client side ActiveX controls, which means running on a Win32 platform (Mac and Unix versions of IE5 are not supported).

The lowest version of Internet Explorer that is supported is IE5.0, which can handle XML documents but cannot sufficiently handle XSLT and Xpath processing. This statement refers to IE5.0 as it comes out of the box, in reality it is the presence and version of Microsoft's MSXML engine on the users machine that determines the level of client side functionality. MSXML 3.0 and above can handle the XSLT and Xpath processing required for this software. The version of MSXML is dependent on the version of Internet Explorer and /or the operating system and/or other applications that may have installed it as a required component. Typically, Internet Explorer 6 or Windows 2000 will have MSXML 3. The latest version as at this writing is MSXML 4, which is installed on the web server by this software for server side XML processing.

If a users machine happens to have MSXML 3 or above installed, this software will make use of it in the browser, otherwise the XML is passed back to the server for processing. As you would expect, this can impact performance, largely dependent on the speed of the network between the browser and the web server.

## **Why client side XSLT and Xpath processing is better than server side processing**

Example of the network traffic…

Take for example a typical week's timesheets, where the user has 13 timesheet lines for the week.

- Raw XML for this is 28K
- XSLT for formatting XML to the grid on the screen is 60K
- XSLT for formatting XML to the input form is 47K
- XSLT for formatting XML to the summary form is 94K
- XML converted to HTML for Grid display is 80K
- XML converted to HTML for Input display is 9K
- XML converted to HTML for Summary display is  $2K$

On a machine that can perform client side XSLT processing the traffic flow is:

- Browser requests XML
- XML delivered to Browser (28K)
- Browser requests XSLT

Copyright © 1998-2006 Star System Solutions Pty Ltd.  $\frac{16-16}{16}$ 

- <span id="page-16-0"></span>• XSLT for Grid delivered to Browser (60K)
- XSLT for Input delivered to Browser (47K)
- XSLT for Summary delivered to Browser (94K)
- Browser transforms XML to HTML

So excluding the browser requests, we have a total of 229K in traffic between the server and the browser. Now keep in mind that the XSLT files are cached and are not normally sent to the browser every time, so after the very first connection to the web site, subsequent downloads are typically only 28K.

On a machine that CANNOT perform client side XSLT processing the traffic flow is:

- Browser requests XML
- XML delivered to Browser (28K)
- Browser sends XML back to server for conversion to Grid HTML (28K)
- HTML delivered to Browser (80K)
- Browser sends XML back to server for conversion to Input HTML (28K)
- HTML delivered to Browser (9K)
- Browser sends XML back to server for conversion to Summary HTML (28K)
- HTML delivered to Browser (2K)

So excluding the browser requests, we have a total of 203K in traffic between the server and the browser. But in this scenario, there is no benefit from caching that applies, so it is ALWAYS 203K **every time**. Keep in mind that when a line is edited / added / deleted in WebTR that the grid & summary are redisplayed, which means the processing above basically repeats itself for each line that is modified. In the case of the browser where client XSLT processing can be performed all of that will occur in the browser, without having to contact the server at all. The end result is a dramatic reduction in network traffic and server load, and in the case of a slow network connection, apparent speed to the user.

## **Firewalls**

Star Web performs communication using the http protocol over port 80 by default, so it can readily be run behind a firewall. If you are exposing your Star Web application externally, it is highly recommended that you have your web server behind a firewall, as would be suggested for any web site exposed to the Internet.

## **Crystal Reports integration**

The Web Reporting application uses Crystal Reports 8.0 as the report engine. The directory *CrystalASP* that is installed contains files that are shipped with Crystal Reports Developer Edition, although they have been slightly modified for the purpose of running with Star Web.

Copyright © 1998-2006 Star System Solutions Pty Ltd.  $\text{Star Web V6.x}$  -17-The Crystal Reports Developer license permits the distribution of a 5 concurrent user license for Web / Server based reporting applications. If the site requires more than 5 concurrent

<span id="page-17-0"></span>users, they must purchase licences from Seagate Software. We have examined Crystal 8.5 and found the Web Reports application runs on this version also, however Crystal does not provide any license for distribution under the Crystal 8.5 Developer license.

Reports can be viewed using the HTML, Java or ActiveX viewers. They each have their own benefits and shortcomings. For reports that just need to be viewed on screen and NOT printed, the HTML report provides the fastest and simplest view. Printing the output of a HTML report basically prints as a screen dump. The Java and ActiveX viewers provide the ability to view, print and export to external file (eg Excel or Word). The downside to these viewers is they require additional code downloads, which are all ready to go and provided for by the Star Web installation, so it really becomes an issue for the user. Download of executable code such as Java or ActiveX controls depends on security settings in the users browser, which often causes confusion. The viewers are installed into the standard path defined by Crystal Reports (Program Files\Seagate Software\Viewers), this path needs to be referenced by a virtual directory called "viewer" in IIS to allow Star Web to refer to a known location to process the reports.

There is a known limitation with running Crystal Reports over the web with respect to formatting the report. A report is generated to suit the printer known at the time of generation, since the report engine resides on the Web server; the only printer it is aware of is the default printer on the web server. When the report is displayed to the user and the user changes their printer options (eg to print a portrait report in landscape), all they are able to do is tell the print driver to print in landscape, the actual report layout is still based on the original setting (eg portrait), so the end result is a chopped off report. In order to reformat the report, the web server would have to know about the printer attached to the end users machine, which is next to impossible.

## **MDAC**

MDAC 2.7 is now shipped with Star Web.

## <span id="page-18-0"></span>**Global.asa configuration options**

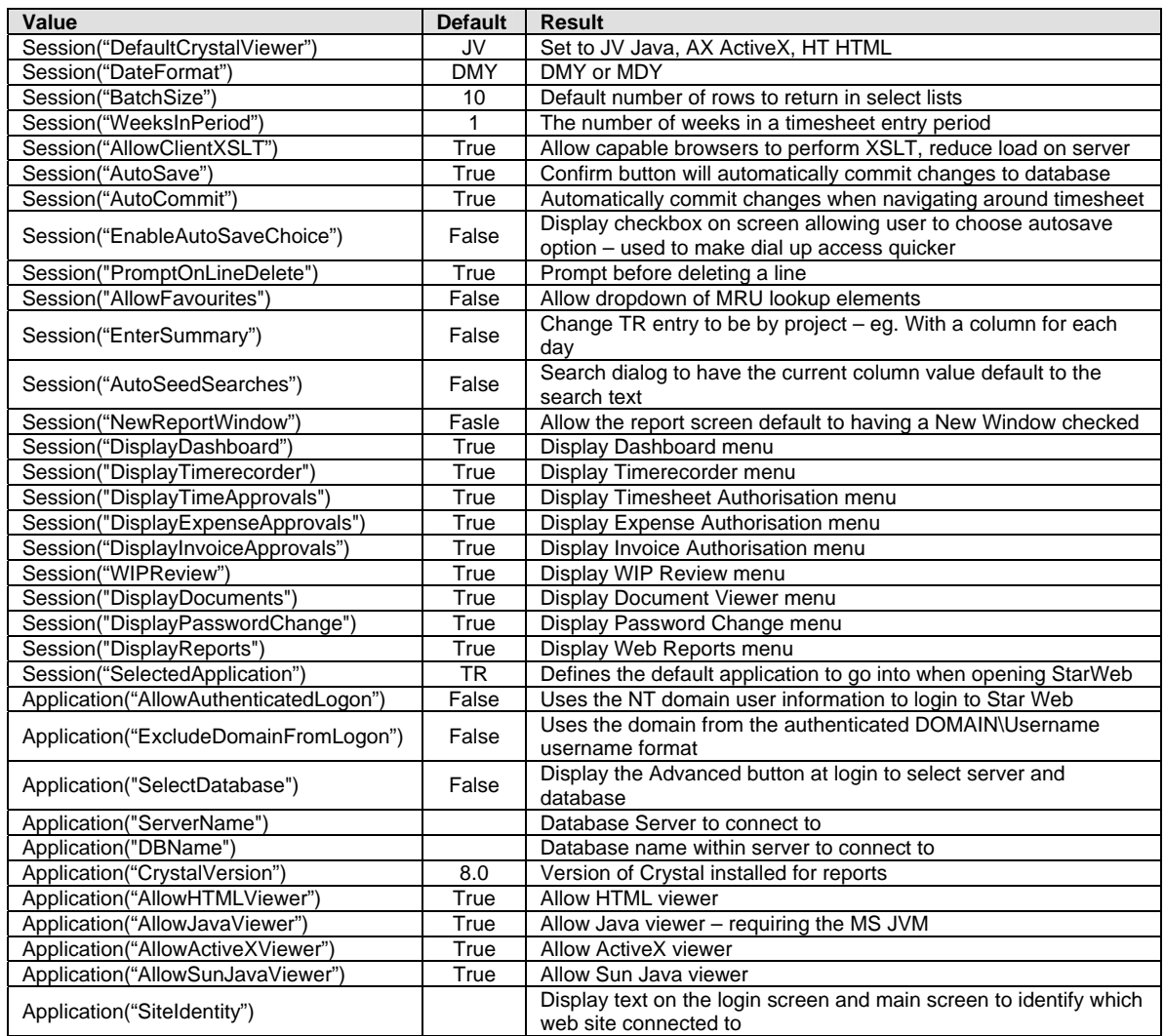

## **System Settings**

System options are grouped by their module code, there are certain system options that are only relevant to each module, and there are others that are common; where each module will have its own copy of the option. Options are defined by a path in the form of "Module / Context / Section / Key".

The options that define metadata make up the bulk of the system options, and are common across the various modules. The other common system options are those, which define the report structure for each module, this allows Web Reports to consistently lookup information required for reporting within each module (eg. each module can have a different physical location for its reports).

#### <span id="page-19-0"></span>*Web Projects Options*

#### *(Incorporating Web Approvals, WIP Review and Web Documents)*

#### **Auto Display Editor on Summary Select**

Path: WP / Configuration / Options / Auto Display Editor on Summary Select Description: When the user selects a summary line the editor tab can be automatically displayed.

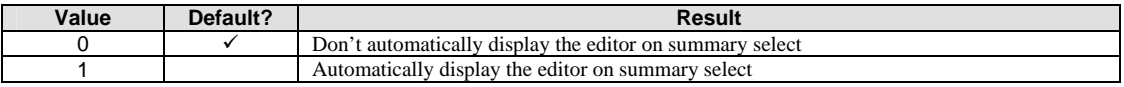

#### **Display Full Primary List**

Path: WP / Configuration / Options / Display Full Primary List Description: The primary list is defined as either Client or Project, whichever appears first in the display sequence. The secondary is the other. When set to 1, the primary selection list does not respect the current secondary value. So, if Projects are the primary entity, and a Client has already been selected for the line, the list of Projects will not be restricted to Projects associated with that Client.

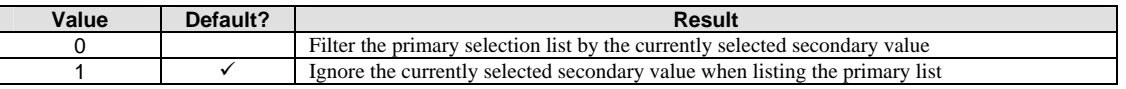

#### **EndOfWeekDay**

Path: WP / Configuration / Options / EndOfWeekDay

Description: This value determines what day of the week is deemed to be the last day. It is a number from 1 to 7.

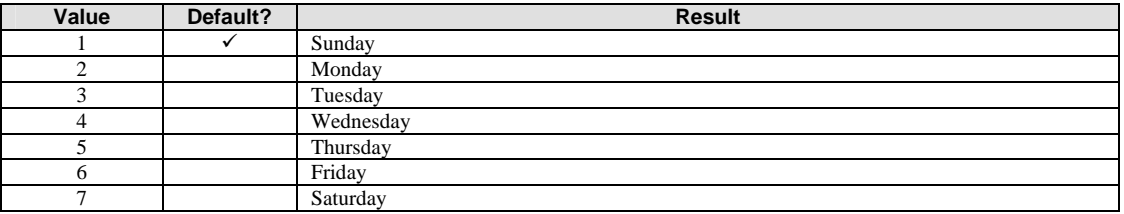

#### **Normal Invoice Report ID**

Path: WP / Configuration / Options / Normal Invoice Report ID Description: This option defines the Report Manager ID of the invoice - normal by control# report printed from the Print button in Web Invoice Authorisation screen.

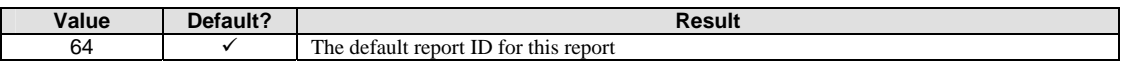

#### **Progress Invoice Report ID**

Path: WP / Configuration / Options / Progress Invoice Report ID Description: This option defines the Report Manager ID of the invoice – progress by control# report printed from the Print button in Web Invoice Authorisation screen.

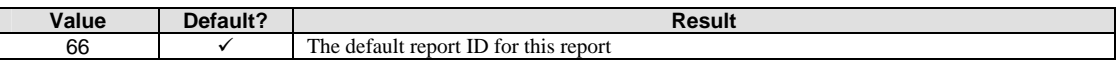

#### **Client / Project / Resource View**

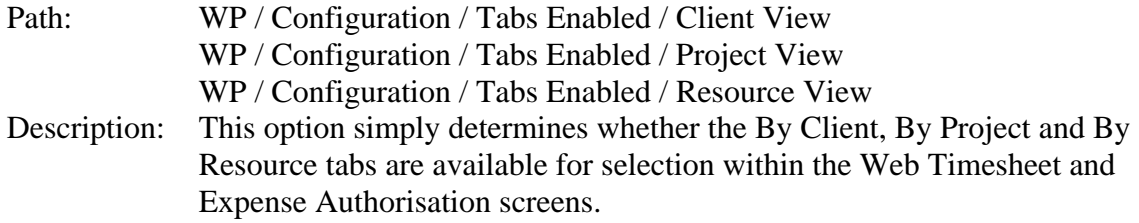

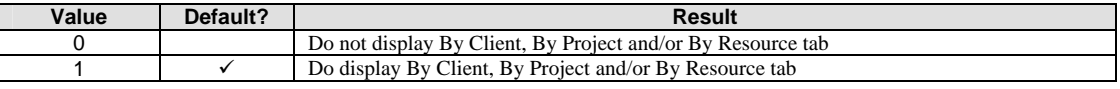

#### **Documents**

Path: WP / Configuration / Tabs Enabled / Documents Description: This option simply determines whether the Documents tab is available for selection within the Documents screen.

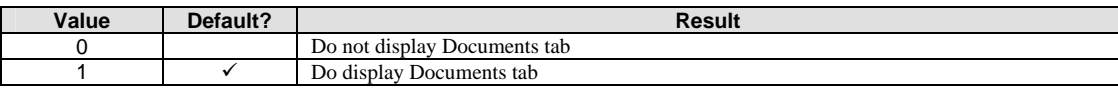

#### **Help**

Path: WP / Configuration / Tabs Enabled / Help Description: This option simply determines whether the Help tab is displayed.

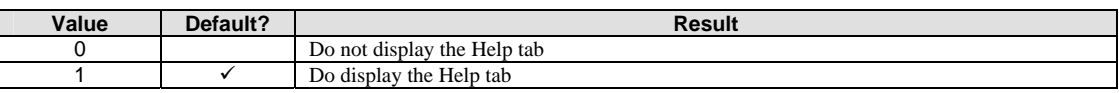

#### **Invoices**

Path: WP / Configuration / Tabs Enabled / Invoices

Description: This option simply determines whether the Invoices tab is available for selection within the Invoice Authorisation screen.

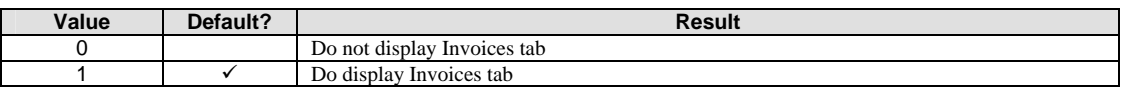

#### **WIP**

Path: WP / Configuration / Tabs Enabled / WIP

Description: This option simply determines whether the WIP tab is available for selection within the WIP Review screen.

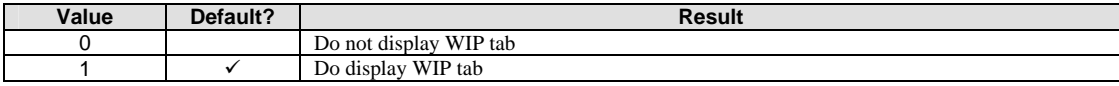

#### **Allow Authorise At Line Level**

Path: WP / Configuration / Timesheets / Allow Authorise At Line Level WP / Configuration / Expenses / Allow Authorise At Line Level Description: This option simply determines whether the timesheet and expense lines can be

authorised and rejected by line or only at the summary level.

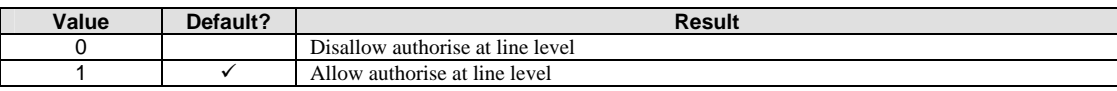

#### **Display Charge Ratio**

Path: WP / Configuration / Timesheets / Display Charge Ratio Description: This option simply determines whether the charge ratio percentage is displayed in Timesheet Authorisation.

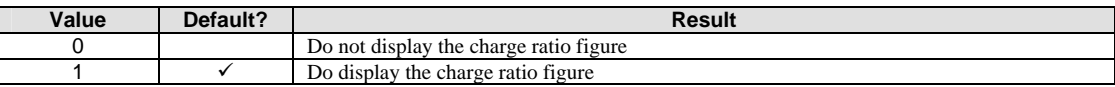

#### **Enable Pre-Authorisation Check**

Path: WP / Configuration / Timesheets / Enable Pre-Authorisation Check WP / Configuration / Expenses / Enable Pre-Authorisation Check Description: This option enables customised validation scripts to be run prior to authorisation at summary level.

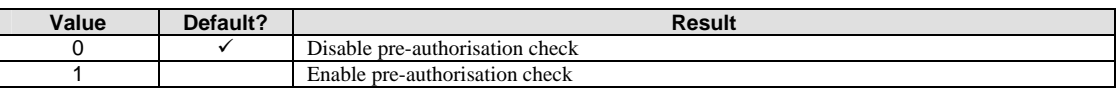

#### **Zero monetary values on Repeat**

Path: WP / Configuration / Expenses / Zero monetary vales on Repeat Description: This option determines whether the quantity column and dollar values are set to 0 when repeated.

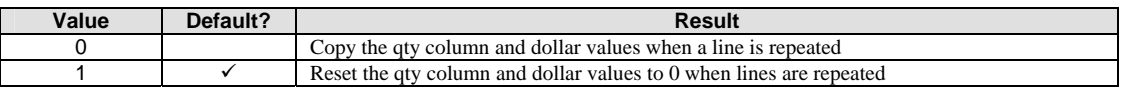

#### <span id="page-22-0"></span>**Zero qty on Repeat**

Path: WP / Configuration / Timesheets / Zero qty on Repeat Description: This option determines whether the quantity column is set to 0 when repeated.

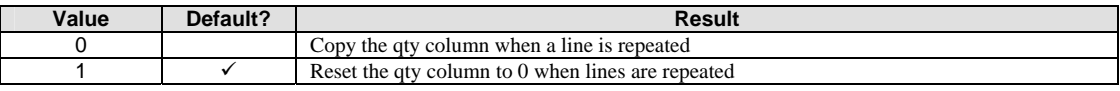

#### **Enter Overtime independant of duration**

Path: WP / Configuration / Timesheets / Enter Overtime independant of duration Description: This option determines whether the overtime can be entered independantly of the duration, i.e. regardless of and without reducing the normal hours.

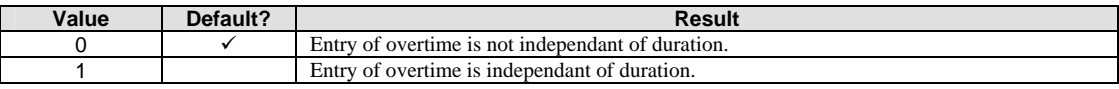

#### **Select Other Users Tasks**

Path: WP / Configuration / Timesheets / Select Other Users Tasks

Description: This option determines whether other users tasks will be able to be entered in the Timesheet Authorisation.

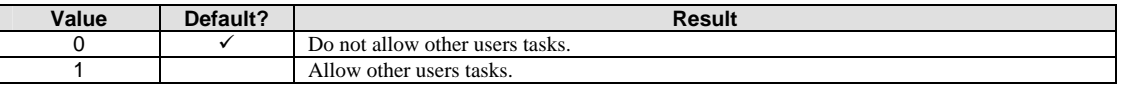

#### *Web TimeRecorder Options*

#### **Data Structure**

Path: TR / System / Versions / Data Structure. Description: This value stores the version of the Web TimeRecorder physical data structure. This value is important at the time of upgrade to determine which upgrade scripts are run against the database.

#### **Expense Claim Report ID**

Path: TR / Configuration / Expense Entry / Expense Claim Report ID Description: This option defines the Report Manager ID of the report printed from the Print button in Web TimeRecorder Expense screen.

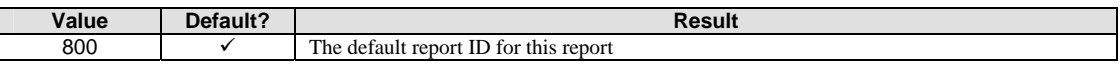

#### **Respect Week Constraints**

Path: TR / Configuration / Expense Entry / RespectWeekConstraints TR / Configuration / Timesheet Entry / RespectWeekConstraints

Description: This option determines whether Timesheets and Expenses must be entered within the week defined by the week ending date. Typically always set for Timesheets, but expenses are often allowed to be entered outside the week, as receipts etc may not be available until credit card statements arrive.

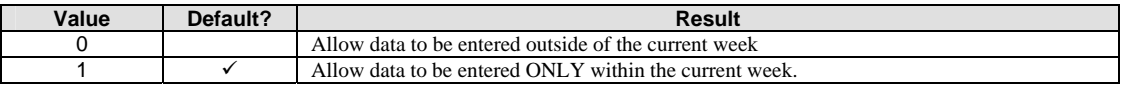

#### **Zero monetary values on Copy**

Path: TR / Configuration / Expense Entry / Zero monetary vales on Copy Description: This option determines whether the quantity column and dollar values are set to 0 when copied.

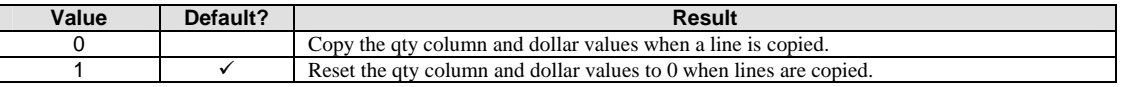

#### <span id="page-23-0"></span>**Allow delete of rejected items**

Path: TR / Configuration / Options / Allow delete of rejected items Description: This option simply determines whether the rejected timesheet and expense lines can be deleted.

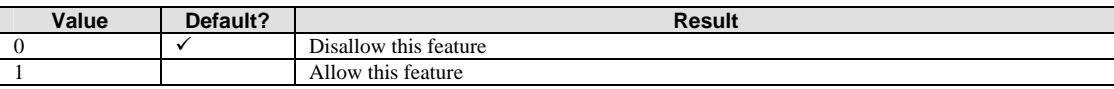

#### **AllowCopyWeek**

Path: TR / Configuration / Options / AllowCopyWeek Description: When the user creates a new week's timesheet they can have the option of copying the previous week's timesheet entries forward into the new week.

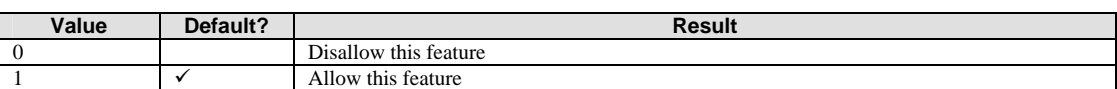

\*\* See also [DefaultCopyWeek](#page-24-0) 

#### **AllowMultipleResources**

Path: TR / Configuration / Options / AllowMultipleResources Description: When the user creates and edits timesheet they can have the option of selecting a resource other than themselves as the owner of the timesheets. This option is typically used on a site where one person is responsible for keying timesheets on behalf of his/her team.

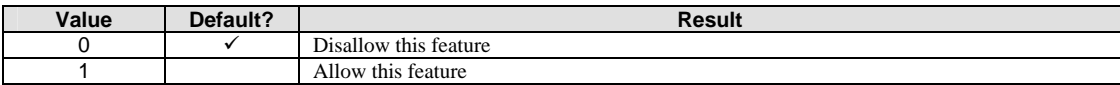

#### <span id="page-24-0"></span>**DefaultCopyWeek**

Path: TR / Configuration / Options / DefaultCopyWeek Description: If

#### **[Allow delete of rejected items](#page-23-0)**

Path: TR / Configuration / Options / Allow delete of rejected items [Description: This option simply determines whether the rejected timesheet and expense](#page-23-0)  [lines can be deleted.](#page-23-0) 

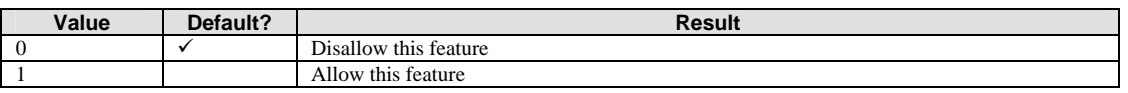

AllowCopyWeek is set to 1, then this value determines the default of the Copy Timesheets checkbox on the New Week form.

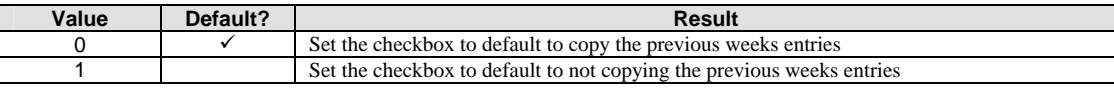

#### **Display Full Primary List**

Path: TR / Configuration / Options / Display Full Primary List WP / Configuration / Options / Display Full Primary List Description: The primary list is defined as either Client or Project, whichever appears first in the display sequence. The secondary is the other. When set to 1, the primary selection list does not respect the current secondary value. So, if Projects are the primary entity, and a Client has already been selected for the line, the list of Projects will not be restricted to Projects associated with that Client.

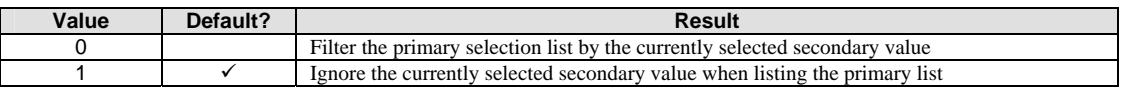

#### **EndOfWeekDay**

Path: TR / Configuration / Options / EndOfWeekDay Description: This value determines what day of the week is deemed to be the last day. It is a number from 1 to 7.

Copyright © 1998-2006 Star System Solutions Pty Ltd. Star Web  $V6.x$  -25-

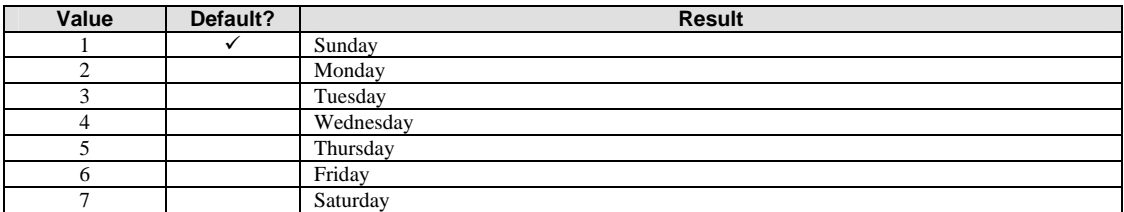

#### **Login with resource code**

Path: TR / Configuration / Options / Login with resource code

Description: The user logging into Web TimeRecorder MUST be a resource in the Project Accounting / Star Projects, and they must be configured as a WebTR timesheet user. At the point of logging in to Star Web, this setting determines whether they are using their resource code, or the username defined on the resource screen in Project Accounting / Star Projects. Regardless of which login method is used, the password from the resource screen is used.

<span id="page-26-0"></span>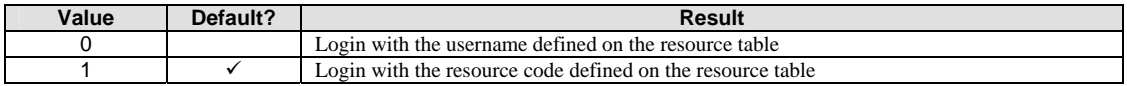

#### **Working Week**

Path: TR / Configuration / Options / Working Week Description: This represents the days of the week that are worked Sun -> Sat. 1 indicates should be worked.

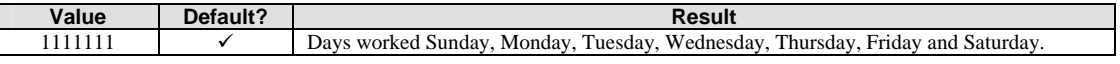

#### **Timesheet / Rejected Timesheet / Expense / Rejected Expense Entry**

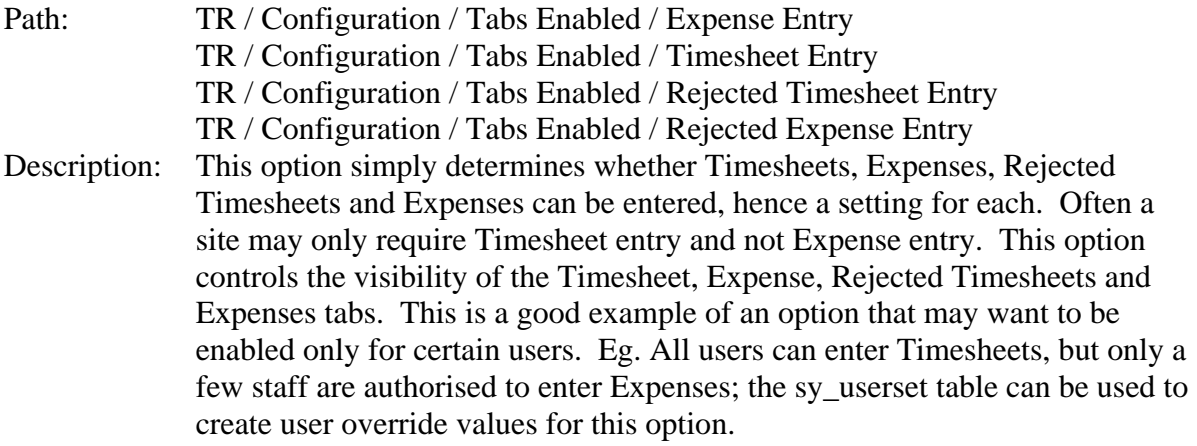

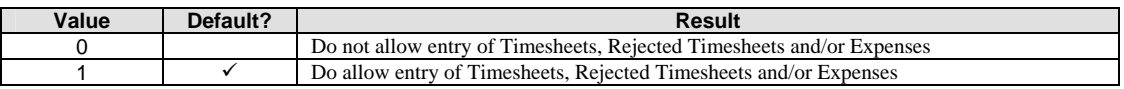

#### **My Tasks**

Path: TR / Configuration / Tabs Enabled / My Tasks Description: This option simply determines whether the My Tasks tab is available for selection.

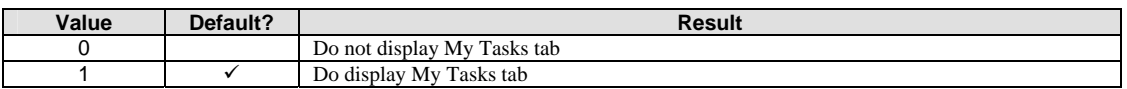

#### **Help**

Path: TR / Configuration / Tabs Enabled / Help Description: This option simply determines whether the Help tab is displayed.

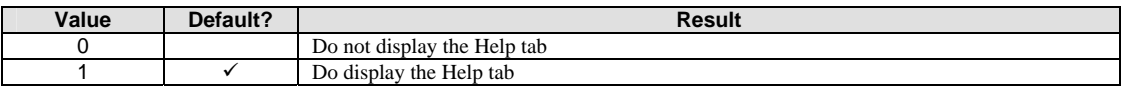

#### **Reports**

Path: TR / Configuration / Tabs Enabled / Reports Description: This option simply determines whether the Reports tab is displayed.

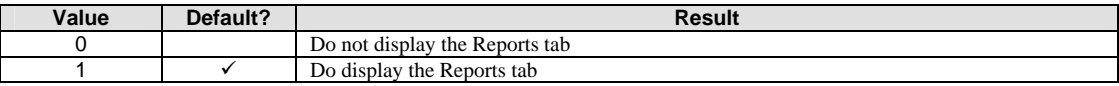

#### **Timesheet Summary**

Path: TR / Configuration / Tabs Enabled / Timesheet Summary Description: This option simply determines whether the Timesheet Summary tab is displayed.

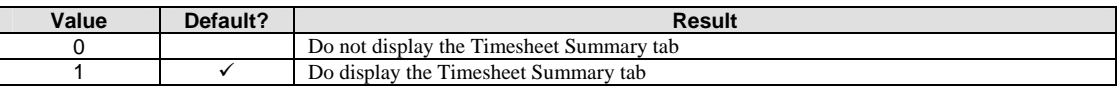

#### **Allow Multiple Concurrent Timers**

Path: TR / Configuration / Timesheet Entry / Allow Multiple Concurrent Timers Description: This option defines whether the Time Monitor screen can have multiple timers running at once. If you can work on more than one thing at the same time, then you can enable this option.

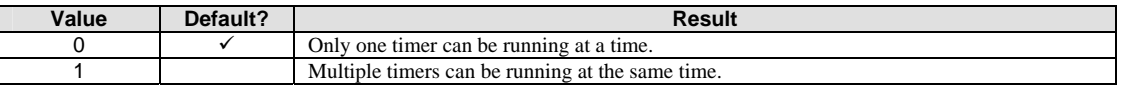

#### **Display Charge Ratio**

Path: TR / Configuration / Timesheet Entry / Display Charge Ratio Description: This option simply determines whether the charge ratio percentage is displayed in the summary section of the timesheet grid.

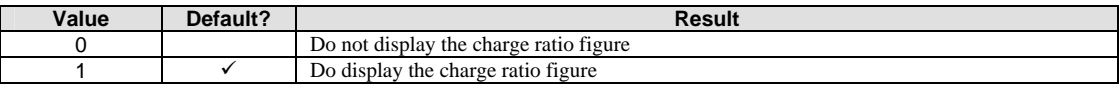

#### **End Meal Break**

Path: TR / Configuration / Timesheet Entry / EndMealBreak Description: This option defines what time of day the meal break ends. It is considered when times are entered that cross the meal break period and duration is calculated.

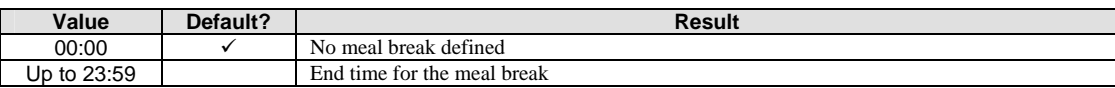

#### **Enter Overtime independant of duration**

Path: TR / Configuration / Timesheet Entry / Enter Overtime independant of duration Description: This option determines whether the overtime can be entered independantly of the duration, i.e. regardless of and without reducing the normal hours.

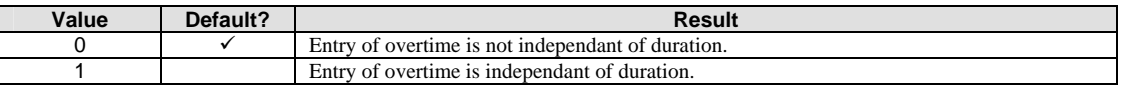

#### **Last Header Period End Date**

Path: TR / Configuration / Timesheet Entry / LastHeaderPeriodEndDate Description: This option simply stores the default week to load up when the user logs into WebTR. Note that the standard values is not used, but must remain for system operation. Each user will have an entry for this in the sy\_userset table.

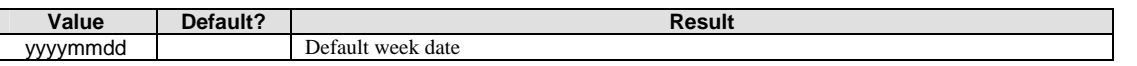

#### **Save Open Timers on Exit**

Path: TR / Configuration / Timesheet Entry / Save Open Timers on Exit Description: This option defines whether the Time Monitor screen will automatically save any timers that are currently running, or are stopped or paused but have not been written back to the database.

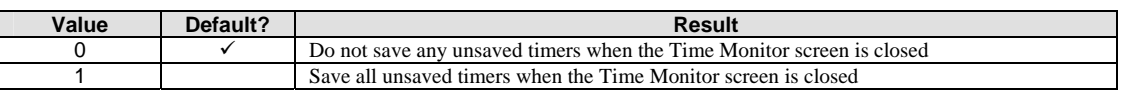

#### **Start Meal Break**

Path: TR / Configuration / Timesheet Entry / StartMealBreak

Description: This option defines what time of day the meal break begins. It is considered when times are entered that cross the meal break period and duration is calculated.

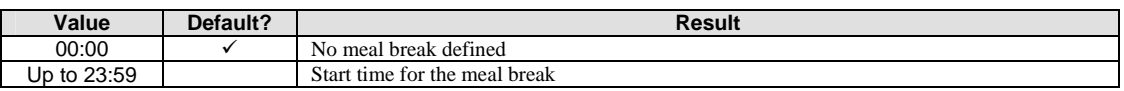

#### **Timer trigger column name**

Path: TR / Configuration / Timesheet Entry / Timer trigger column name Description: This option determines which column in the timesheet grid is used to launch the time monitor.

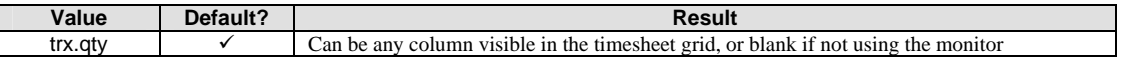

#### **Timesheet Log Report ID**

Path: TR / Configuration / Timesheet Entry / Timesheet Log Report ID Description: This option defines the Report Manager ID of the report printed from the Print Log button in Web TimeRecorder.

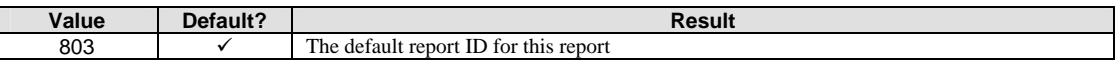

#### **Timesheet Summary Report ID**

Path: TR / Configuration / Timesheet Entry / Timesheet Summary Report ID Description: This option defines the Report Manager ID of the report printed from the Print button in Web TimeRecorder Weekly Summary screen.

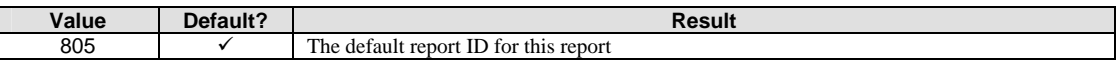

#### **Transaction Report ID**

Path: TR / Configuration / Timesheet Entry / Transaction Report ID Description: This option defines the Report Manager ID of the report printed from the Print button in Web TimeRecorder screen.

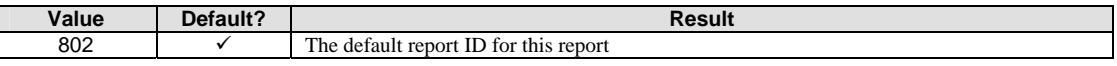

#### **View Other Users Tasks in My Tasks**

Path: TR / Configuration / Timesheet Entry / View Other Users Tasks in My Tasks Description: This option determines whether other users tasks will be shown in the My Tasks tab.

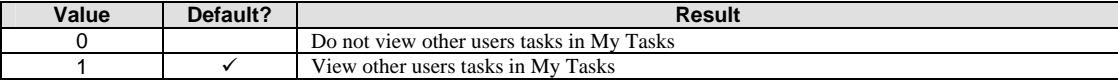

#### <span id="page-30-0"></span>**Zero hours on copy**

Path: TR / Configuration / Timesheet Entry / Zero hours on Copy Description: This option determines whether the hour type columns (qty, overtime etc) are set to 0 when copied.

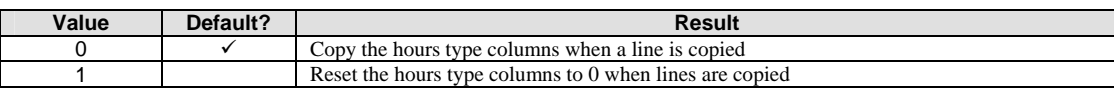

#### *Common Options*

#### **AllowsNegative**

Path: Module / Grouping / Column Name / AllowsNegative Description: This option determines whether a negative value can be entered for this column. NOTE that this only applies to columns of data type double at the moment.

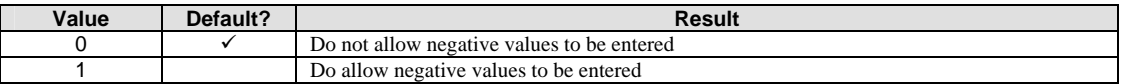

#### **AuditColumn**

Path: Module / Grouping / Column Name / AuditColumn Description: This option enables changes to selected columns to be audited.

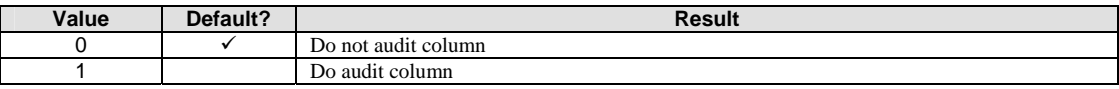

#### **AuditExpression**

Path: Module / Grouping / Column Name / AuditExpression Description: This option enables the entry of javascript using know variables to control the action required to audit the column or validation rules for the column.

#### **AuditPrompt**

Path: Module / Grouping / Column Name / AuditPrompt Description: This option defines the description which is displayed as the prompt on the audit screen. The entry in this screen is saved within the 'paaudit' table.

#### **CopyOnNew**

Path: Module / Grouping / Column Name / CopyOnNew Description: This option determines whether the value of this column is copied from the current line to the newly created line.

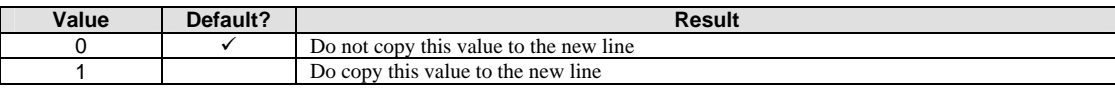

#### **DataType**

Path: Module / Grouping / Column Name / DataType Description: This option defines the datatype of the column, and thus controls formatting and display options.

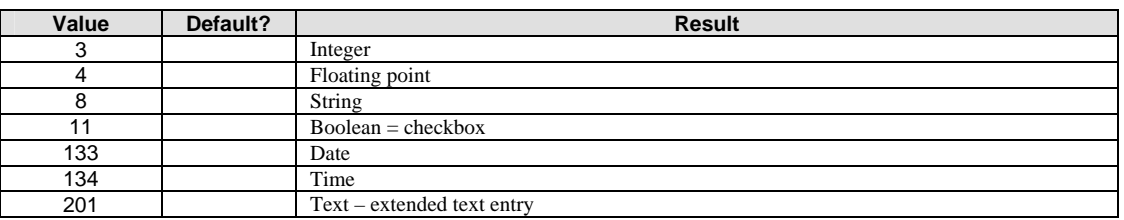

#### **Default**

Path: Module / Grouping / Column Name / Default

Description: This option allows you to define a default value for the column when a new line is entered. It can be used to default a value from the last selected line also. If this value contains a core column name (determined by the presence of "trx.") it will copy this value from the last line, otherwise it treats the default value purely as raw data. For example:

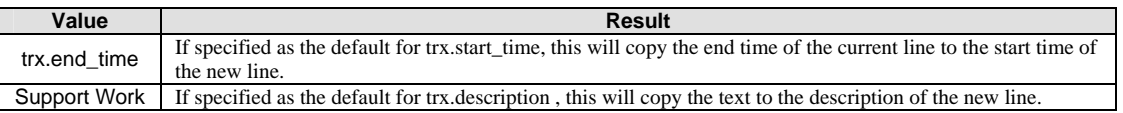

#### **GridHint**

Path: Module / Grouping / Column Name / GridHint Description: This option determines allow you to define what the flyover hint should be for a column in the grid. Typical example is to display the code in the grid and have the flyover hint display the description – or vice versa. If the value entered here is not found on the data set, it is assumed to be a simple textual hint, the exception to this is if the "trx." prefix is found in the hint text.

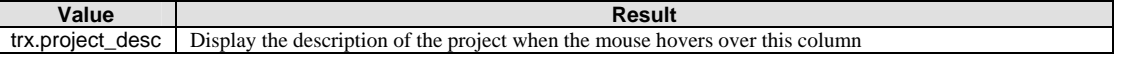

#### **HoursBased**

Path: Module / Grouping / Column Name / HoursBased<br>Description: This option determines the hours based columns w This option determines the hours based columns which will cause the value entered for the field to be rounded to the nearest time unit – eg. 15 minutes.

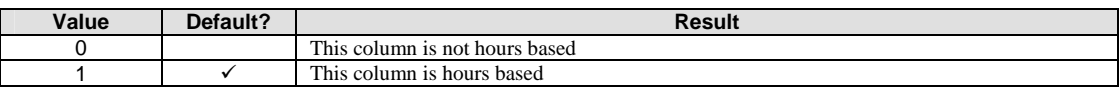

#### **LookupFieldName**

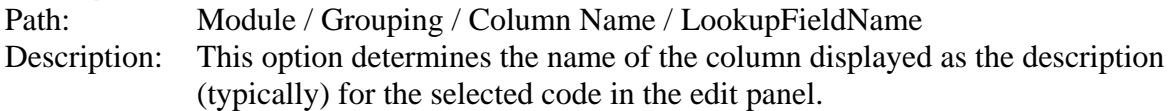

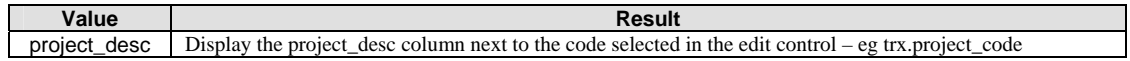

#### **Mandatory**

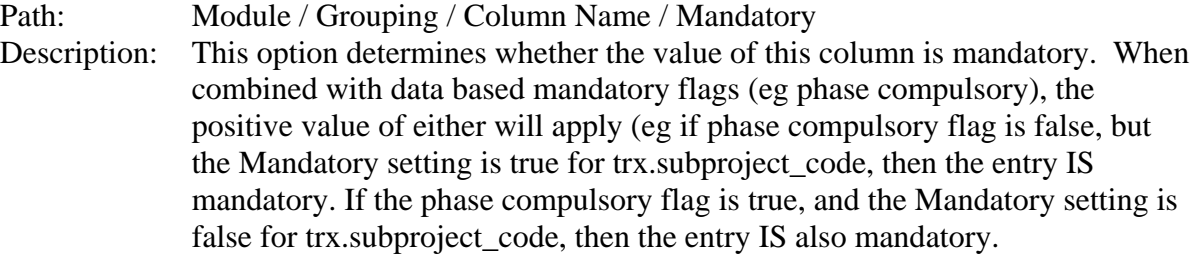

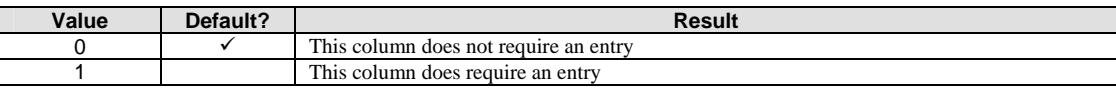

#### **Prompt**

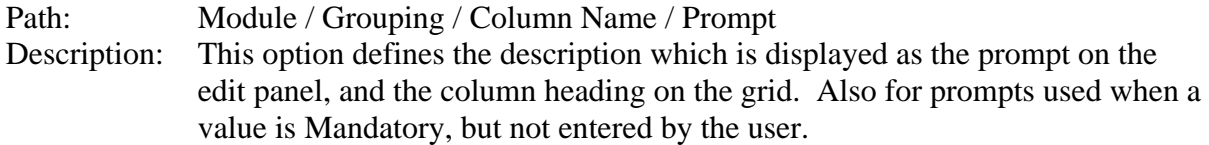

#### **ReadOnly**

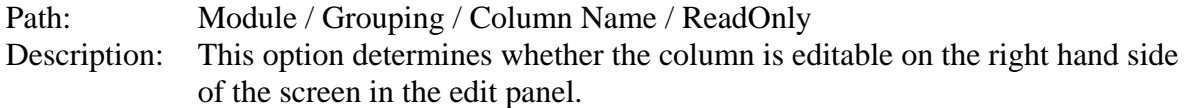

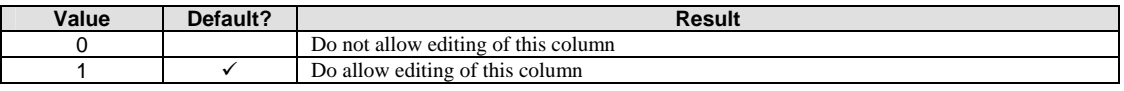

#### **Sequence**

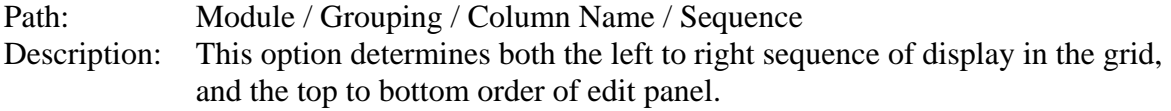

#### **Uppercase**

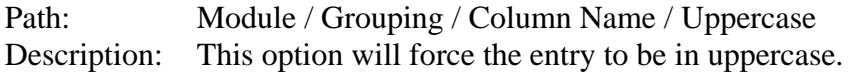

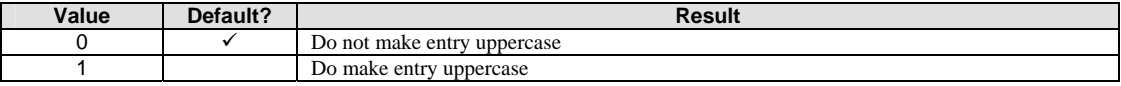

#### **VisibleInEditor**

Path: Module / Grouping / Column Name / VisibleInEditor Description: This option determines whether the column is displayed in the edit screen.

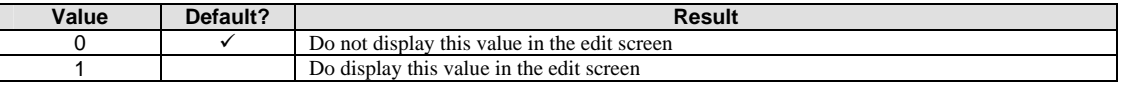

#### **VisibleInGrid**

Path: Module / Grouping / Column Name / VisibleInGrid Description: This option determines whether the column is displayed in the grid.

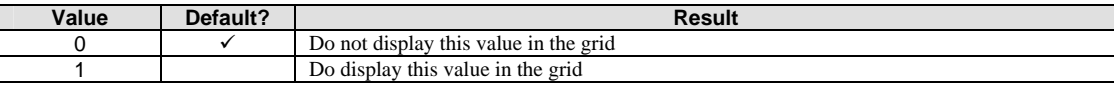

#### **Width**

Path: Module / Grouping / Column Name / Width Description: This option determines the display width in both the grid and input panels.

#### **Sum**

Path: Module / Grouping / Column Name / Sum Description: This option determines whether or not to sum the value of the column in the grid.

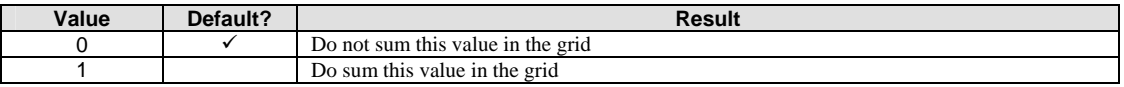

#### <span id="page-34-0"></span>*Lookup Options*

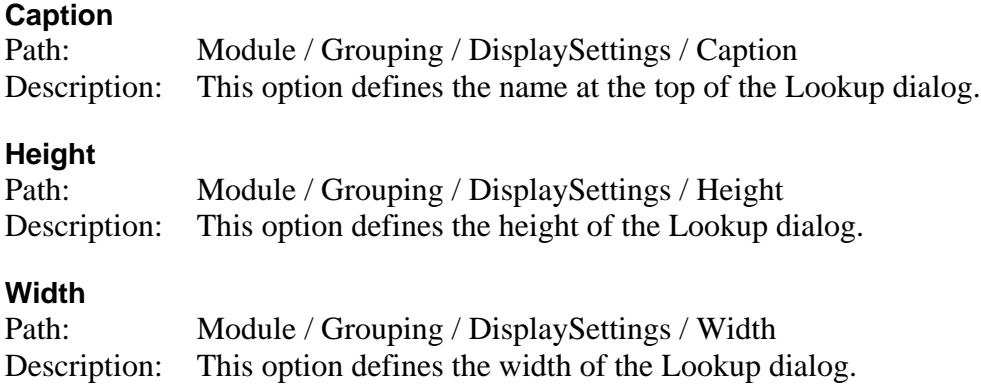

## **Login mechanism**

Logging into the StarWeb application can be handled in a number of fashions depending on the sites requirements. The various modules use different forms of identification to determine access. In the case of Web TimeRecorder, the user MUST be a resource within Star Projects, for all of the other modules the user MUST be a database and Module Manager user, but does not have to be a resource. As you navigate between modules within StarWeb it attempts to identify the user within the context of the specific module.

By default, StarWeb will attempt to login via the Web TimeRecorder module, which has the underlying assumption that every person logging in is a "Resource" in Star Projects. It expects the username entered at the login screen to be the code of the resource, and the password to be the "password" entry on the resource master screen in Star Projects. Alternatively the Web Ti[meRecorder module can be configured using the "](#page-26-0)

Login with resource code" system option, to use the "username" entry on the resource master screen in Star Projects instead of the actual code of the resource. Once logged into Web TimeRecorder, if the user navigates to one of the other modules the "username" associated with the resource is used to identify a Module Manager user to determine access.

If a site is using the Web TimeRecorder module then this is the recommended mechanism of logging in. For sites that are not using Web TimeRecorder, the Login.asp page can be modified to force the login via any of the other Web modules (Approvals, Documents or Reports). All of these other modules have a weak association with resources in Star Projects, and consequently don't require a resource for logging in. These modules all expect the username / password combination from the login screen to be valid SQL Server usernames and passwords in the desired database (Note SQL Server NT Authentication is not supported here). PLUS they must be configured in Module Manager as valid users within the appropriate modules. If the user navigates to the Web TimeRecorder module, it will attempt to reverse lookup the resource based on the "username" of the resources in Star Projects. Note that the "username" in Star Projects is not forced to be unique, in which case if access flows in this direction, it will assume the first Web TimeRecorder identity of the first resource found with this username.

The following drawing summarises the lookup flow for determining resources and users:

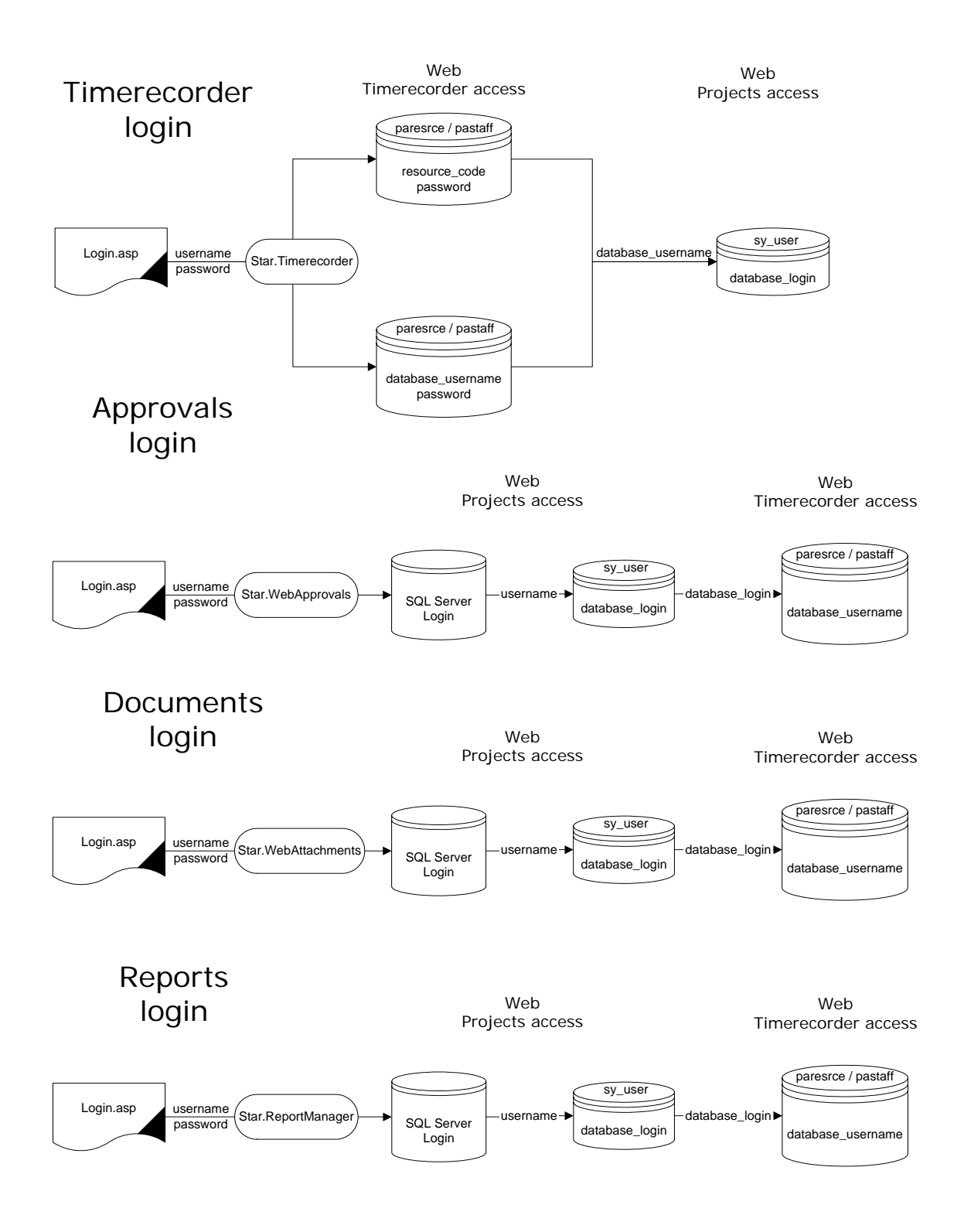